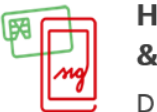

**HANDY-SIGNATUR & BÜRGERKARTE** DER DIGITALE AUSWEIS

## **So kommen Sie zu Ihrer**

# **Handy-Signatur als Bürgerkarte per FinanzOnline**

### **Schritt 1**

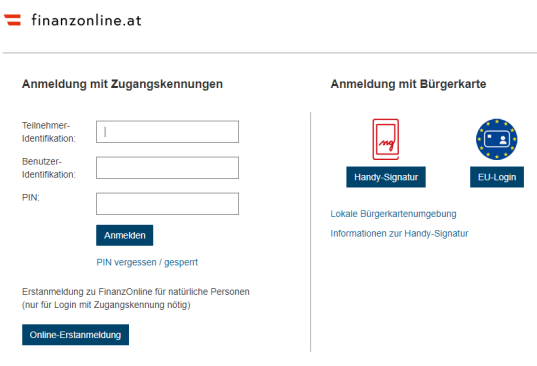

Rufen Si[e https://finanzonline.bmf.gv.at](https://finanzonline.bmf.gv.at/) auf und melden Sie sich mit Ihren FinanzOnline Zugangsdaten (Teilnehmer- und Benutzeridentifikation sowie PIN) an.

# **Schritt 2**

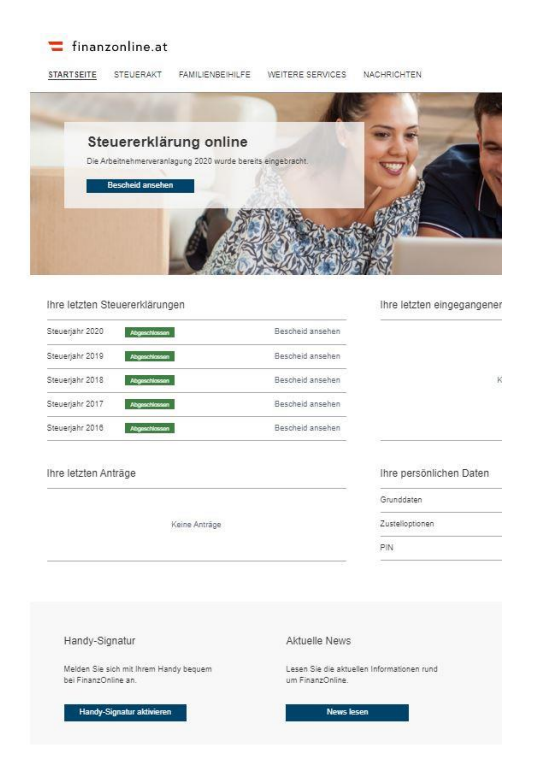

Klicken Sie auf "Handy-Signatur aktivieren"

#### **Schritt 3**

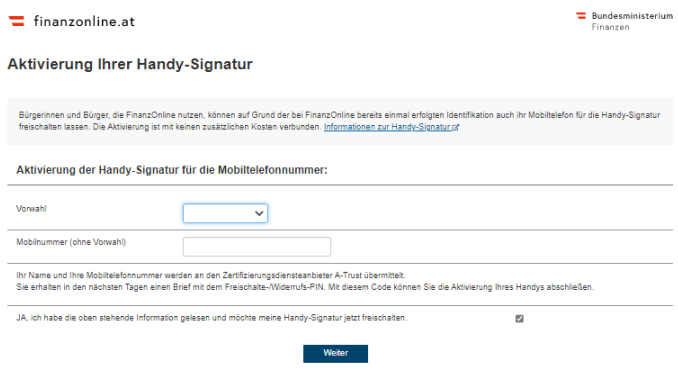

Geben Sie Ihre Mobiltelefonnummer sowie Vorwahl an.

Bestätigen Sie, dass Sie die Informationen gelesen haben und klicken Sie auf "Weiter".

#### **Schritt 4**

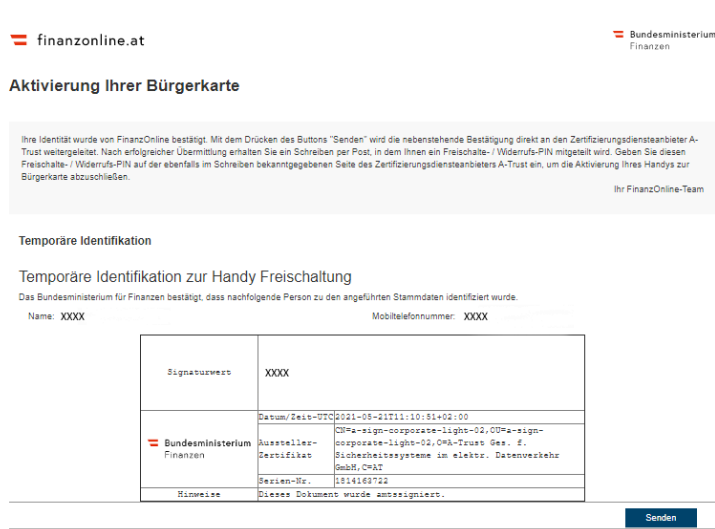

Im nächsten Schritt werden Sie darüber informiert, dass Sie in den nächsten Tagen ein Schreiben mit einem Aktivierungscode an Ihren Hauptwohnsitz erhalten.

Bestätigen Sie diesen Schritt mit Klick auf "Senden".

## **Schritt 5**

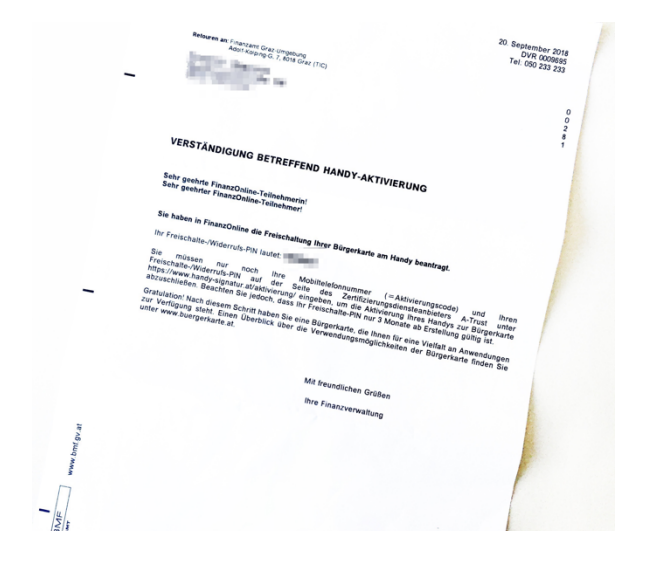

Das Finanzamt Österreich sendet Ihnen eine Verständigung "betreffend Handy-Aktivierung" per Post zu. Darin enthalten ist ein **Freischalte-PIN**.

## **Schritt 6**

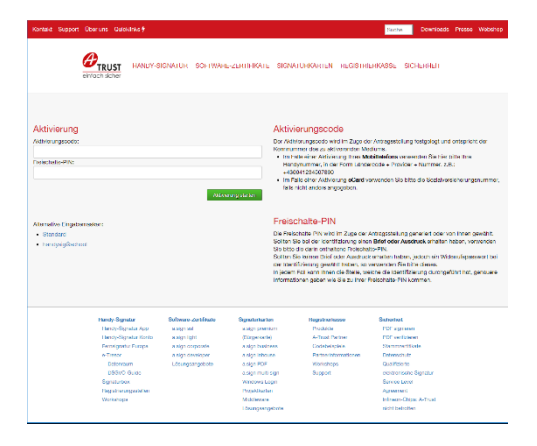

Nachdem Sie das Schreiben vom Finanzamt Österreich erhalten haben, rufen Sie <https://www.handy-signatur.at/aktivierung/Aktivierung.aspx> auf.

Die folgenden Schritte werden direkt am Bildschirm erklärt.